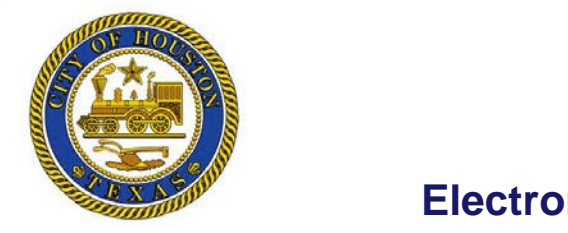

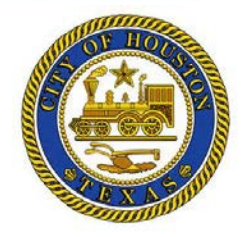

## **Electronic Timekeeping Job Aid**

## **ATTENDANCE & LEAVE TASKS FOR SUPERVISORS/MANAGERS** On a daily basis, supervisors ensure that the time & attendance data in the employees' timecards are accurate and resolve any issues prior to approval of timecards. **Action Status -** current state of an action; this **Action Initiated Date -** date that the action was column is important if you have responsibilityfor first recognized by the system; that is, thedate responding to disciplinary actions the processor ran and identified the event Timecard | Schedule | People | Reports | More COH ATTENDANCE GENIE **Attendance Action -** All Home  $\blacksquare$  Edit Show Last Refreshed: 2:36PM activity performed by the Refresh Previous F Period **Time Perior** organization as a result of Actions ▼ Punch ▼ Amount ▼ Accruals Schedule \* Approvals  $\overline{ }$  Leave  $\overline{ }$ an attendance policy **Attendanc** aratori ator Action Rules Processed Processed Attendance Action Name  $\rightarrow$ ID  $2\ell$ Time Trigger Initiated Completed In. Through Through Status Action **Action Trigger Date -** Date Date Date Progress Date Time Over 56-hours of Sick 2/04/2011 2/11/2011 Initiated date that the employee 20120011 12:00 AM 800002 64 O Over 64-hours of Sick 2/08/2011 2/11/2011 Initiated incurred the behavior that 800003 4 3/01/2011 12:00AM 48.0 launched the action 800004 Over 56-hours of Sick 2/10/2011 2/11/2011 Initiated 800005 64.0 2/11/2011 12:00AM Over 64-hours of Sick 2/11/2011 2/11/2011 Initiated **Action Completed Date -** 800006 2/21/2011 12:00AM 56.0 Over 56-hours of Sick 2/09/2011 2/21/2011 Initiated date that you documented 800007 the action outcome and completed the action **Display Employees' Attendance Actions** Select **Timekeeping > Attendance** From the **Time Period** list, select the time span for whichyou want to view the employees' attendance information. From the **Show** list, select the HyperFind query that contains To view the details of an action, highlight the employee'sname the employees that you want to view. and select **More > Attendance** to access the Attendance Editor. **Resolving Attendance Issues prior toSign-Off 1** Perform the applicable timecard edits, such as adding Accept the default dates in the **Apply Rules** dialog box andclick **OK**. sick time for a shift, and then click**Save**. Select **More > Attendance**.  $5.$ Review the information in the **Attendance Editor** and confirmthat the balance has been updated. **3** Click **Apply Rules** to manually update the Attendance Editor. **Recording Attendance ActionOutcomes** Select the check box on the row of the action you want tocomplete 1 Select **Timekeeping > Attendance** and select the name and click **Edit.** of the employee whose attendance action you wantto complete. Enter the completed date. Select **More > Attendance**. (Optional) In the **Details** field, enter text that providesany applicable notes. Click the **Action Details** tab. Click **Save & Return**. Notice that the **Current Status** changes to Select the time period in which the documentwas **Completed.** generated and click **Apply.**

**Updated May 2015 1-832-393-8900 [Payroll@houstontx.gov](mailto:Payroll@houstontx.gov)**

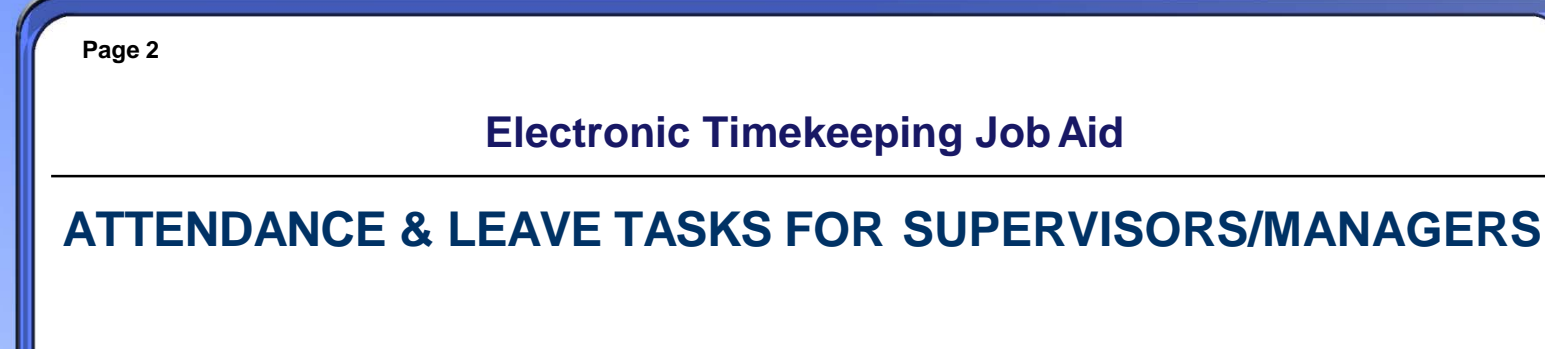

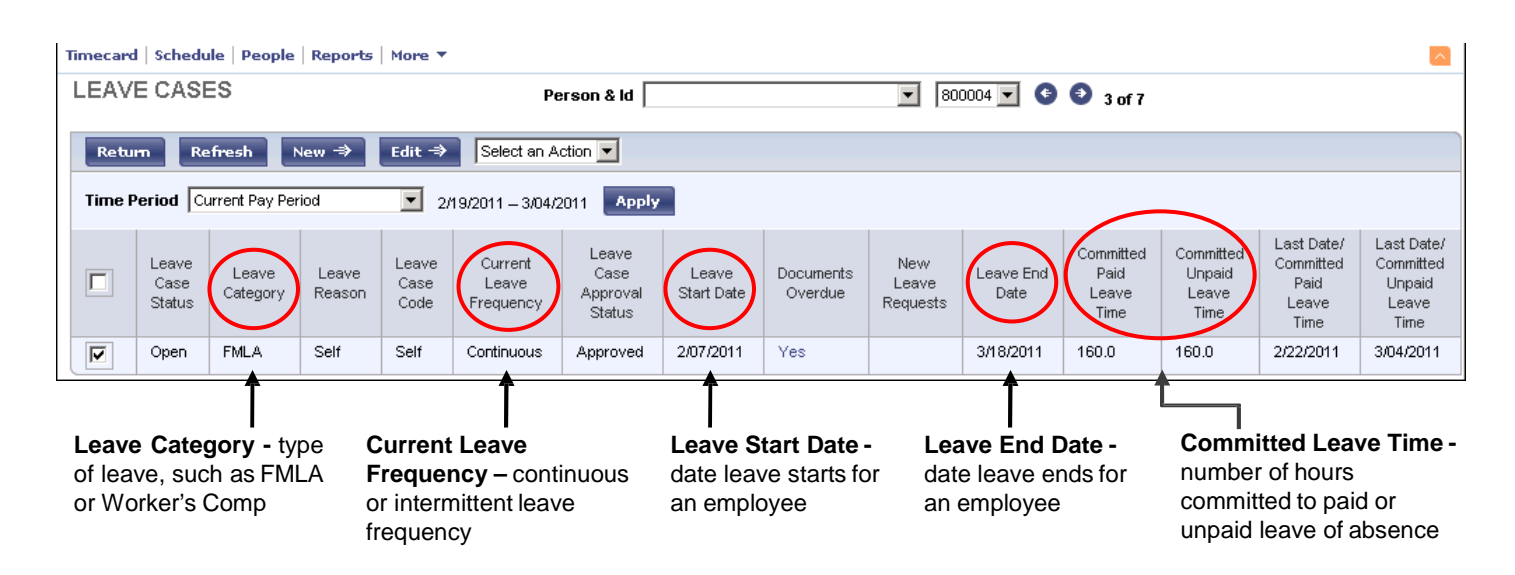

## **Responding to a Leave Request from the Inbox**

- Select **General > Inbox**.
- Select the task you want to view and then click**Edit.**
- 3 Click the appropriate response under **Your Action**.
	- Note: If you reject the request add a note stating thereason.
- Click **Send & Close** to process the request.

## **Committing Intermittent Leave Time Using the Quick Leave Editor**

From a timecard select **Leave > Edit**. Click **Save & Close**.  $\overline{2}$ In the **Leave Time Amount** column, click the cell forthe Verify that the leave time is added to the timecard. applicable days and enter the number of leave timehours. **Running Attendance and Leave Reports** 1 Select the employees to include in the report and click Click **Run Report**. the **Reports** quick link. Click **Refresh Status** until **Complete** appears in the**Status** Expand the report category using the plus (+) and selectthe column. report you want to run. Click the report name and select **View Report** to displaythe  $\overline{ }$ Select the time period from the **Time Period**drop-down report. list. Click **OK** and then click **Save**.  $\overline{R}$ From the **Set Options** tab, click a category in the**Options**  workspace. Select one or more available options to identifythe report information you need.